# **高雄市立左營高中 111 學年度高一/高三彈性學習課程選課操作說明**

**選課時間:8/16(二) 08:00-8/30(二) 23:59**(彈性學習選課為志願選填,無先搶先贏情況; 請同學務必填滿所有志願且不重複,**無選填志願者,將由系統隨機分發**;**沒有加退選**)

AL05 室三上提件受警

AL05. 富三上彈性學習

ALOS.富三上彈性學習

初级赛作绩量

英文增廣(英文時事大隆進

英文補強性数學(包備練習

## **STEP.1 登入【校務行政系統】**

連結網址:[https://highschool.kh.edu.tw](https://highschool.kh.edu.tw/) 或 左 營高中官網首頁→點選[校務行政系統]圖示,或掃  $0.3320$ 描 QR Code

行政區:選擇[左營區]

學 校:選擇[高雄市立左營高級中學]

帳 號:輸入[學號]

密 碼:預設為[身份證字號],英文首字需大寫。 若已更改密碼,但忘記密碼,請洽『註冊組』 點選[登入]

#### **STEP.2 進入選課介面**

2.1 於左側功能視窗依序點選【學生線上】 →[04 彈性學習]→[彈性學習線上選課] 2.2 右側視窗顯示應選課之[課程群組]名 稱、類別、志願上/下限、選課日期等 ※高三 301-314:[高三上彈性學習] ※高一 101-107:[高一上彈性學習(1-7 班)] ※高一 108-114:[高一上彈性學習(8-14 班)]

#### **STEP.3 志願選填步驟**

點選應選課之[課程群組]--顯示開始/結 束日期,可填志願課程

確認選課開始/結束日期/時間

- **{**●在課程後方[志願]欄位,填入志願序號 碼(101-107:10門;108-114:9門;高 三 14 門)
- 點選[儲存],完成選課。

# ※未填滿志願或志願序號碼重複、跳號, 均無法儲存志願

### STEP.4 **志願變更或修改**

- 填寫志願並儲存後,所選課程將移至下 方[已填志願課程]視窗,並依序排列
- 若需要變更志願序,選課期限內均可進 行。請先清空該課程志願欄位,填入新 的志願序後,點選[儲存],即完成變更

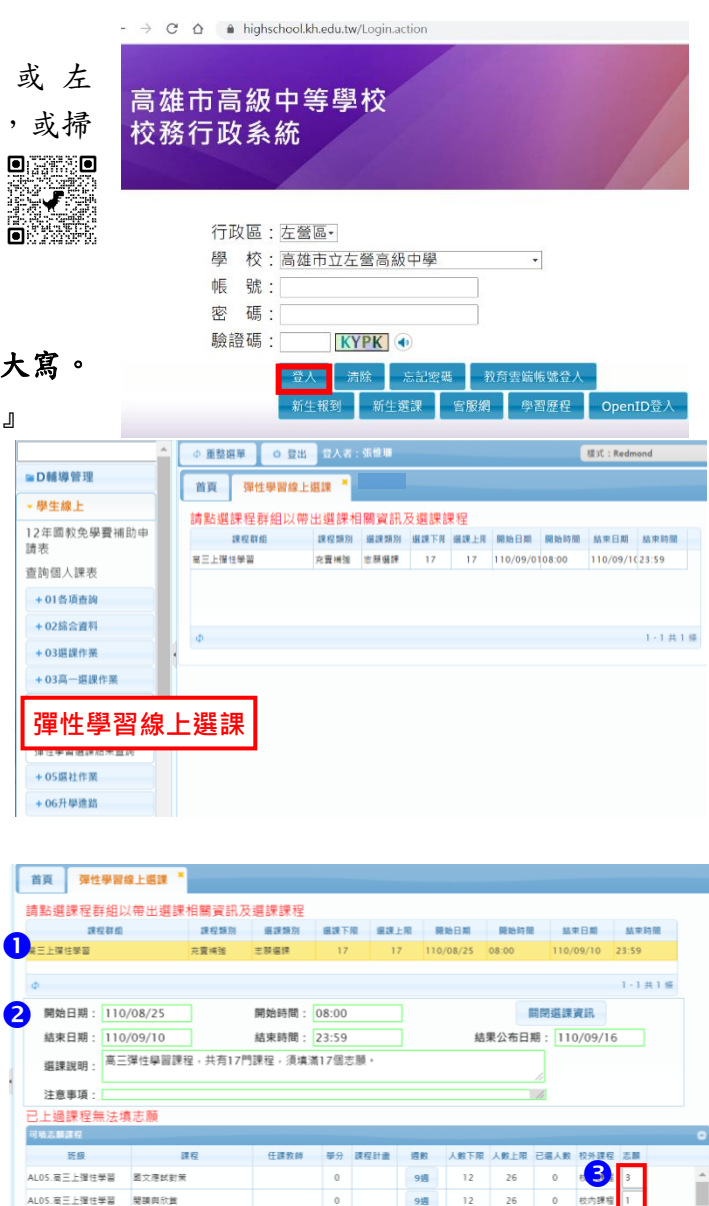

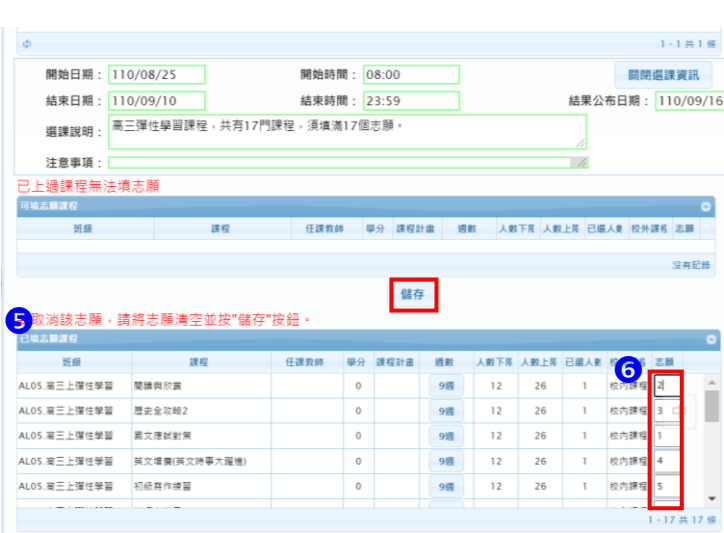

 $\bigcirc$ 

 $\overline{12}$  $\overline{26}$ 

 $12$ 26

 $12$